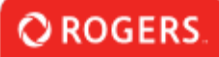

## **Navigation dans la demande et utilisation de celle-ci**

Avant de commencer, veuillez noter ce qui suit : Le système fermera la session après **15 minutes** d'inactivité.

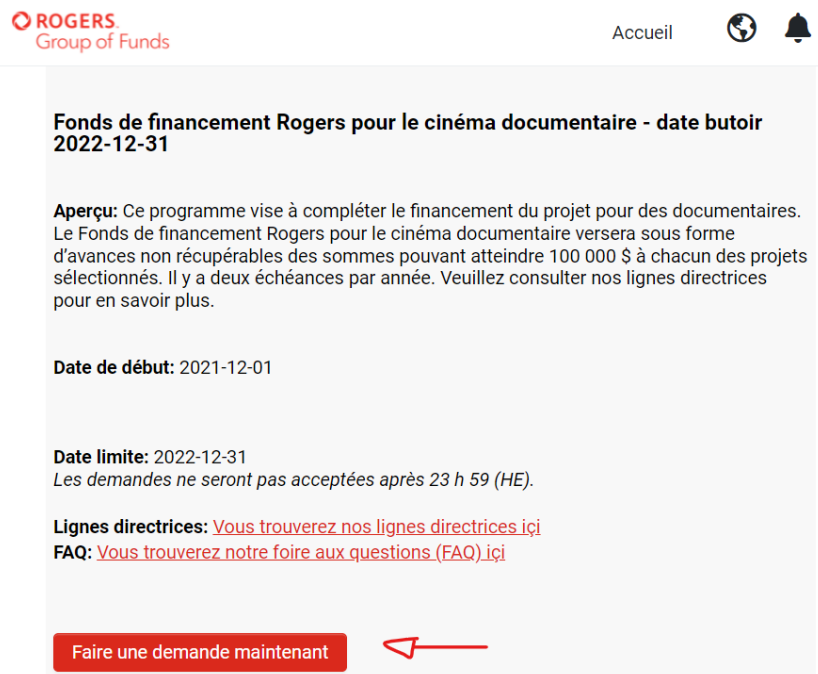

Pour commencer le processus de demande depuis la liste des occasions de financement, cliquez sur Faire une demande maintenant.

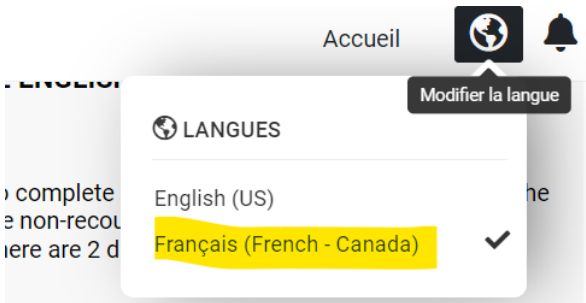

Si vous comptez soumettre une demande de financement pour le cinéma documentaire en français, veuillez vous assurer de cliquer sur l'icône de globe Modifier la langue dans le coin supérieur droit de l'écran et de sélectionner Français (French - Canada).

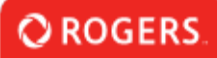

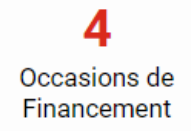

Ensuite, vous pouvez cliquer sur Occasions de financement dans votre portail.

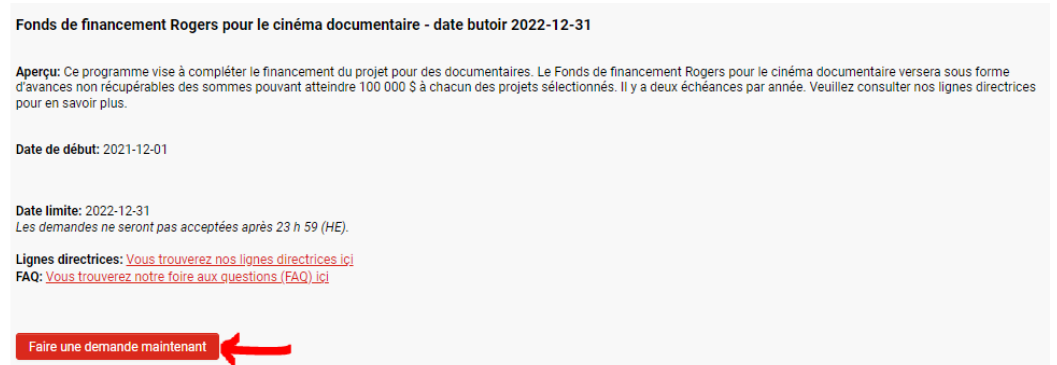

Pour commencer la demande de financement pour le cinéma documentaire en français, veuillez cliquer sur Faire une demande maintenant sous Fonds de financement Rogers pour le cinéma documentaire.

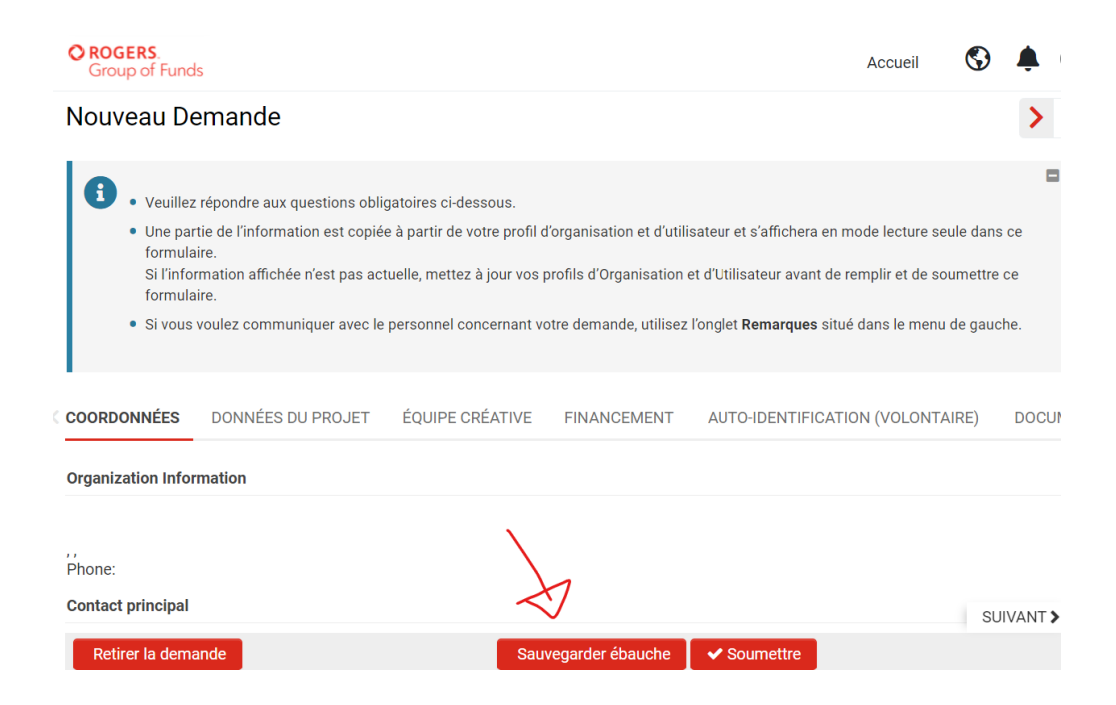

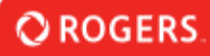

Vous devrez ensuite remplir le formulaire de demande de financement en français. Veuillez cliquer sur Sauvegarder ébauche avant de commencer pour vous assurer que tous les renseignements prédéfinis sont générés. En cliquant sur Sauvegarder ébauche, vous verrez que des sections comme celle des renseignements sur l'organisation contiendront les renseignements pertinents.

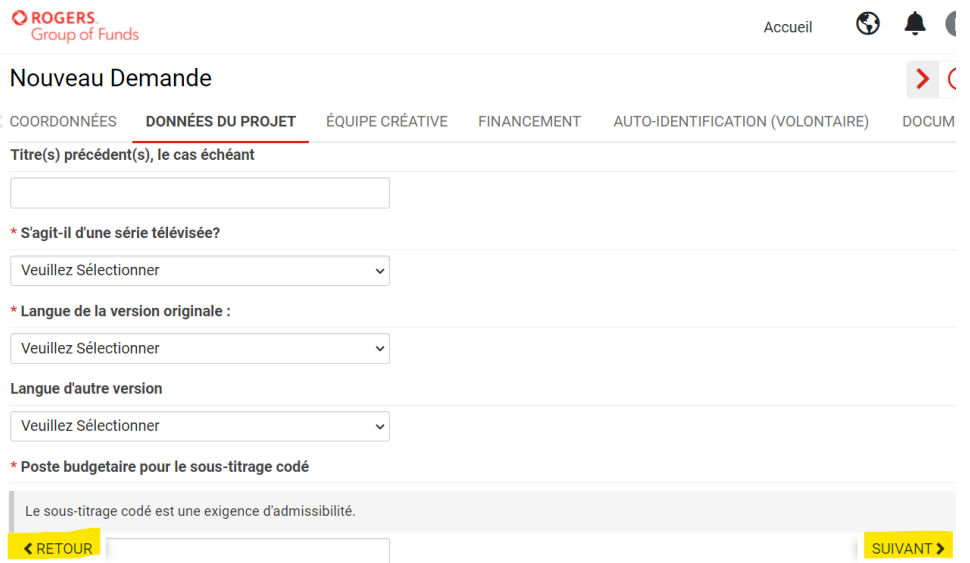

Vous pouvez utiliser les boutons Retour et Suivant pour naviguer entre les onglets de la demande.

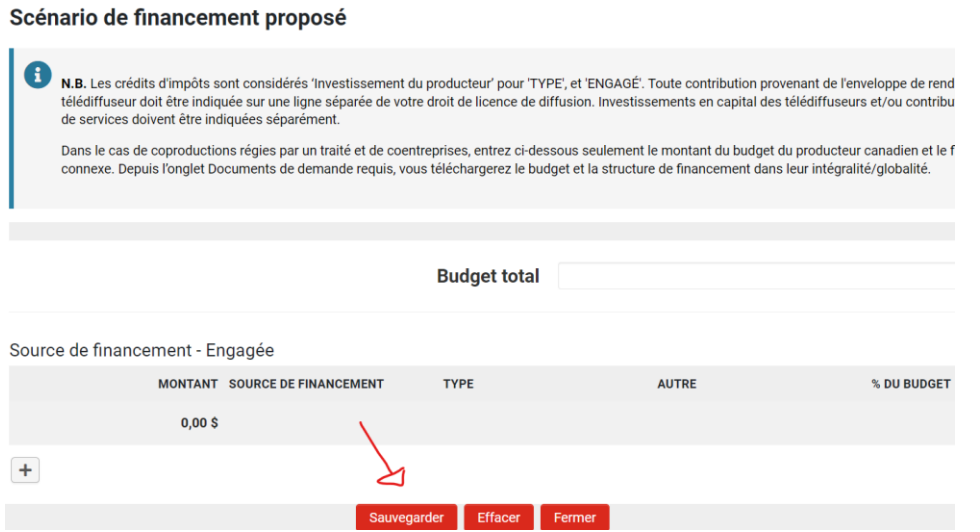

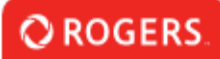

Après avoir entré les renseignements nécessaires dans l'un des tableaux de la demande (p. ex. Équipe créative, Financement, Auto-identification), assurez-vous de cliquer sur Sauvegarder. Si des changements sont apportés au tableau, il est également nécessaire de cliquer sur Sauvegarder pour s'assurer que les changements sont conservés. Une fois le tableau enregistré, vous pouvez le fermer.

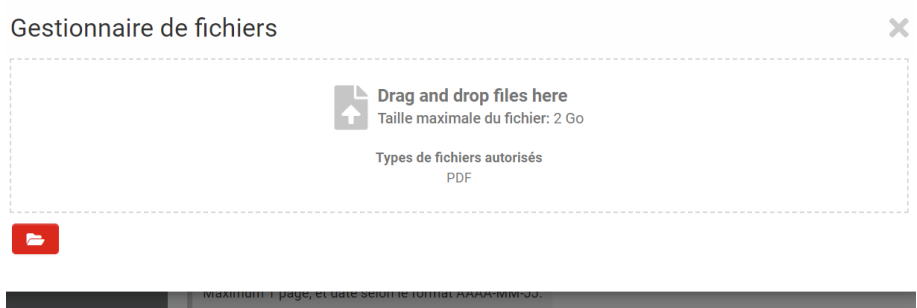

Lorsque vous téléchargez des fichiers en amont, assurez-vous de respecter les types de fichiers autorisés et la taille maximale de fichier indiqués dans le champ de téléchargement en amont. Pour les téléchargements en amont, seuls les fichiers PDF dont la taille ne dépasse pas 2 Go sont acceptés. Veuillez noter que toutes les espaces dans les noms de fichiers téléchargés en amont seront remplacées par des traits de soulignement (« \_»).

Une fois que vous avez fourni tous les renseignements requis et que vous êtes prêt à soumettre la demande, cliquez sur le bouton Soumettre. La demande sera alors soumise au Groupe de fonds Rogers. Le système vous avisera si vous n'avez pas rempli un champ obligatoire, mais assurez-vous d'avoir fourni tous les renseignements le plus exactement possible avant de soumettre votre demande.

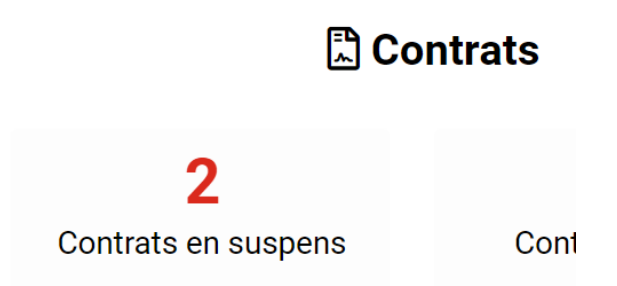

Dans la section Contrats en suspens de votre portail, vous trouverez des ententes qui nécessitent votre intervention.

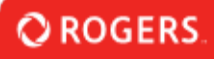

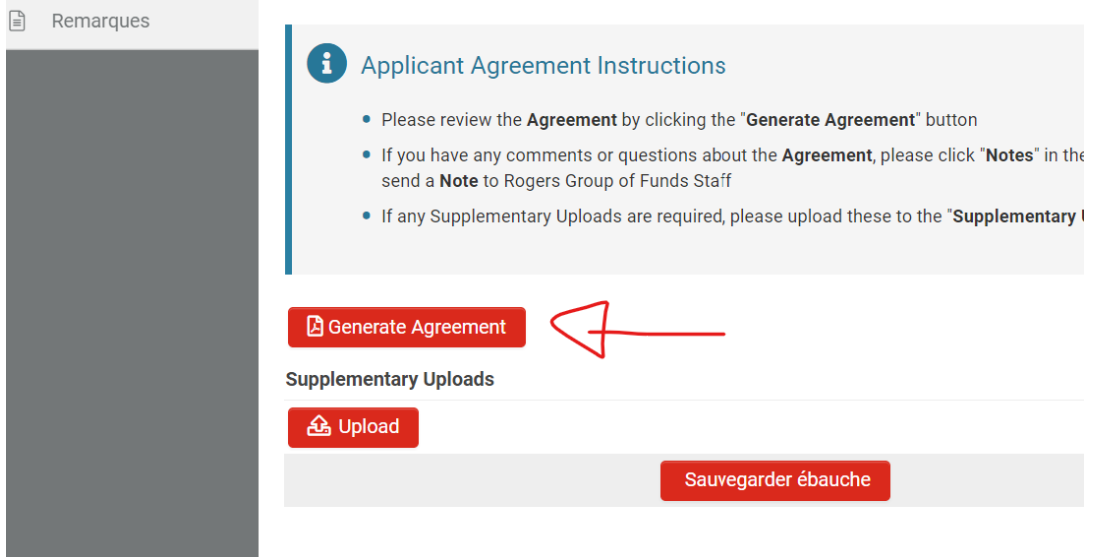

En cliquant sur le bouton Generate Agreement [Générer l'entente], vous verrez la version provisoire de l'entente qui vous a été envoyée. Téléchargez ce fichier en format PDF si vous souhaitez en conserver une copie pour vos dossiers. Vous recevrez également une copie signée de l'entente une fois qu'elle aura été dûment signée. Vous pouvez également télécharger en amont des renseignements supplémentaires ici si le personnel du Groupe de fonds Rogers vous en a fait la demande.